# **EEG CCPlay FilePro**

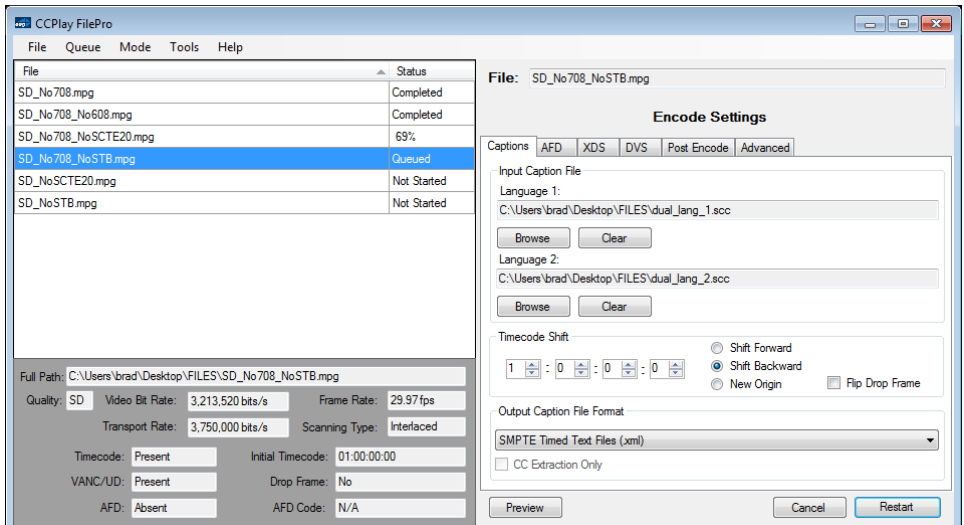

## **Product Manual**

### **EEG Enterprises, Inc.**

586 Main Street Farmingdale, New York 11735 TEL: (516) 293-7472 FAX: (516) 293-7417

Copyright © EEG Enterprises, Inc. 2011–2016 All rights reserved.

## **Contents**

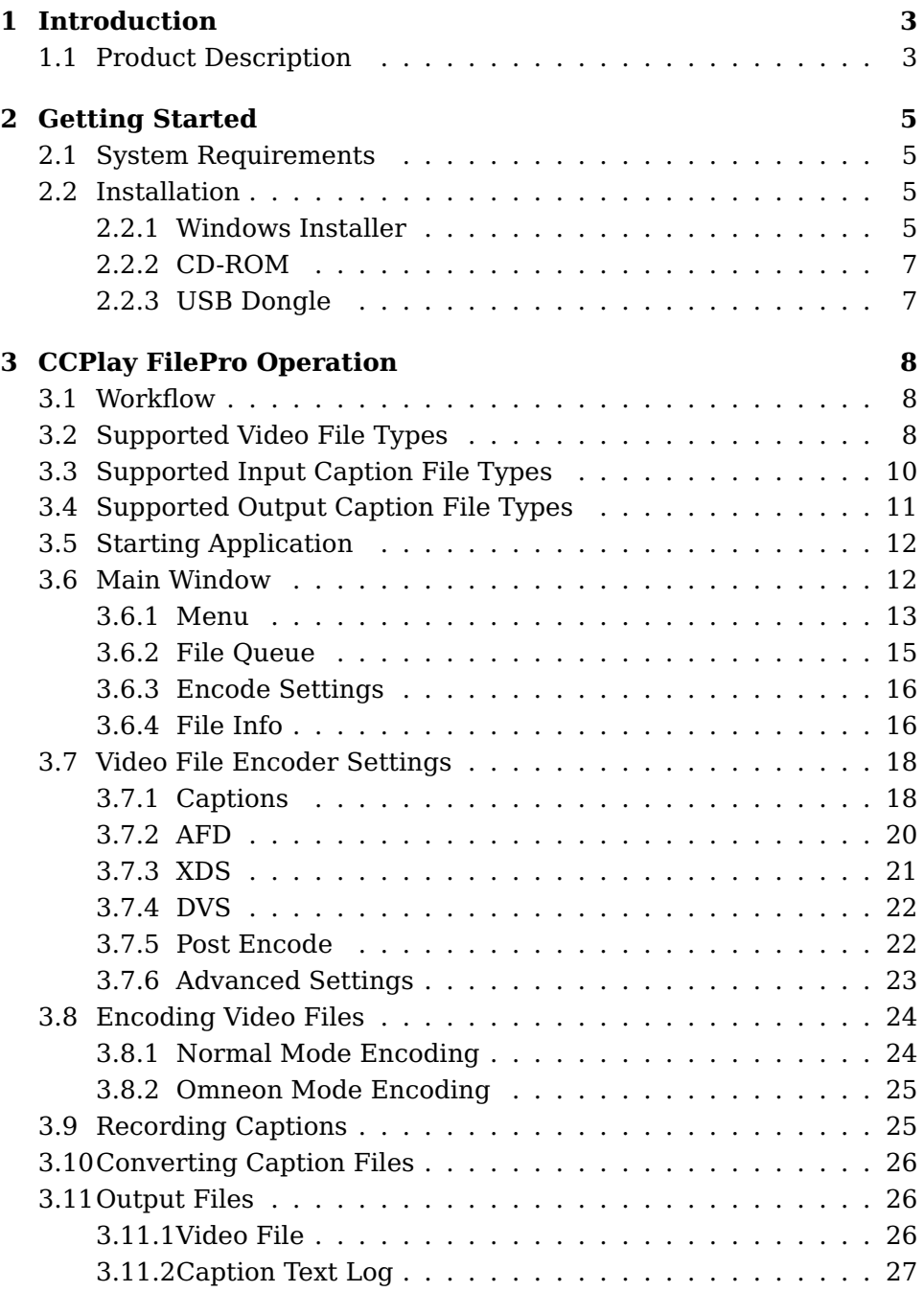

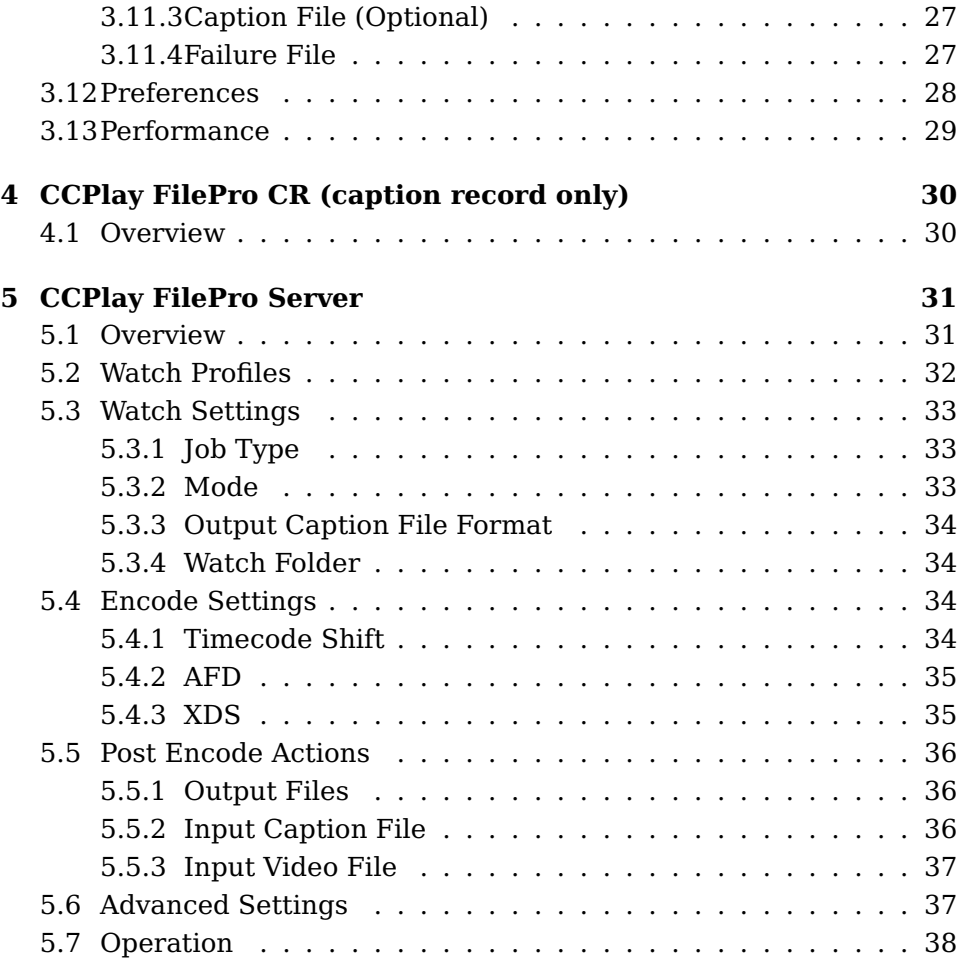

Copyright 2011–2016, EEG Enterprises, Inc. All rights reserved. The contents of this manual may not be transmitted or reproduced in any form without the written permission of EEG.

The revision date for this manual is February 9, 2016.

## **1 Introduction**

#### **1.1 Product Description**

CCPlay FilePro is a highly efficient post production software encoding tool for MPEG-2 TS, H.264/MPEG-4 AVC TS, MXF XDCAM, MXF D10 (IMX), AS-02 bundles, GXF and MOV/MP4 video file formats. With CC-Play FilePro, EEG's CC expertise is now available for file-based workflow environments.

This streamlined tool extends the functionality of EEG's industry-standard CCPlay software suite, which was previously available only on the HD485 HD/SD closed captioning encoder. Capable of performing caption encoding at rates of 10X real-time or more, CCPlay FilePro brings maximum post closed captioning efficiency, accuracy, reliability and intuitive operation to Windows®workstations.

Additional features and benefits of CCPlay FilePro from EEG include:

- No time-consuming re-encoding of video essence, and no generational loss
- Simple interface for scheduling and queuing any number of encoding jobs
- Accepts all common closed captioning and subtitling file formats including ECF, SCC, Timed Text, CAP, and many more
- Encodes a CableLabs®compliant stream with full CEA-608 and CEA-708 data structures
- Recomputes stream timing data and all necessary headers for files with or without pre-existing closed caption structures
- Configurable time code shift to solve sync-up between video file and caption file time bases
- Performs AFD encoding into file-based video assets either simultaneous to closed caption encoding, or independently
- Can export caption files in the form of an Timed Text file, ECF file, SCC file, AAF caption track suitable for import into Avid Media

Composer 5 and MOV file with caption track suitable for import into Final Cut Pro

- Standalone caption file format conversion
- Performs XDS packet insertion, such as V Chip and CGMS-A for Copy and Redistribution
- Omneon integration for encoding of files located remotely on Omneon servers
- Batch processing for encoding video archives (Server only)
- Full automation using FilePro Server's watch folder profiles (Server only)
- Legalization of embedded captions (Server only)
- Re-timing of embedded captions (Server only)
- Command line application for scripting jobs (Server only)

For post production facilities working exclusively in the file-based domain, CCPlay FilePro insures an efficient closed captioning workflow completed via the highest-quality specifications of EEG.

## **2 Getting Started**

#### **2.1 System Requirements**

- Windows XP, Vista, Windows 7
- 1GB RAM, 2GB or more recommended
- Quicktime (for MOV or MP4 processing)

#### **2.2 Installation**

#### **2.2.1 Windows Installer**

A Windows installer file (.msi) will be provided via download or CD-ROM after purchasing this software. Installation steps are as follows:

1. Double click the installer file to begin installation. You should see the welcome screen as shown in Figure 1.

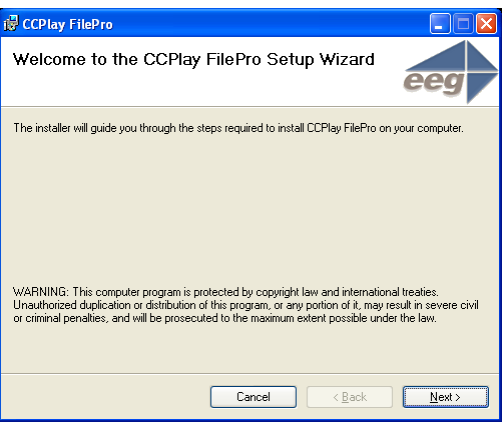

Figure 1: Installer Welcome Screen

- 2. Click **Next** to continue with the installation. You should be brought to the **Choose Installation Folder** screen as seen in Figure 2.
- 3. Choose an installation folder or leave the default folder selected and then click **Next** to continue with the installation.

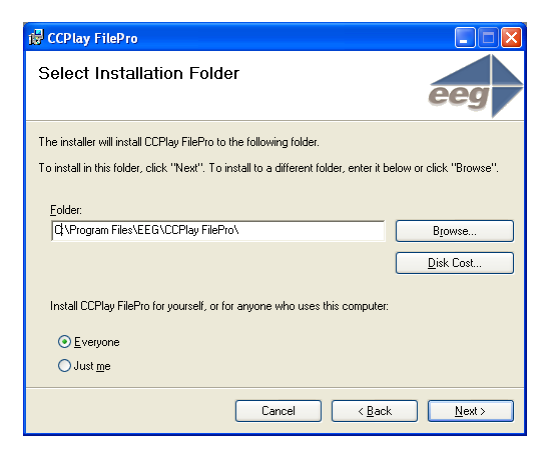

Figure 2: Installer Select Folder Screen

- 4. Click **Next** again to start the installation.
- 5. A prompt to enter credentials for the watch folder service will be displayed before installation is complete, as shown below in Figure 3. If not licensed for FilePro Server simply select "Use the Default Local System Account". If licensed for Server, choose a username and password for the user account that has priviledge to access any network shared drives that are desired for watch folder processing. This setting can be modified later.

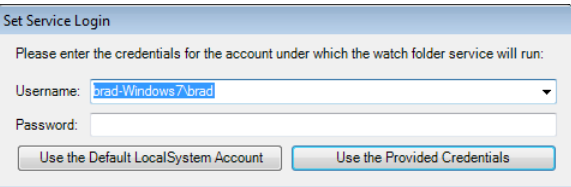

Figure 3: Set Service Login

6. Once the installation is complete click **Close** to close the installation window.

Once installation is complete, the application will be installed to the folder chosen during the installation process. A **Desktop** shortcut and **Start Menu** shortcut is created.

#### **2.2.2 CD-ROM**

If you were provided with a CD-ROM you should insert it into the CD-ROM drive of your PC. Navigate to the CD-ROM and double click the Windows installer located on the disc. Follow the installation steps outlined in Section 2.2.1.

#### **2.2.3 USB Dongle**

CCPlay FilePro is licensed via a USB dongle. The dongle should've been provided with your software. Insert the supplied dongle into a USB port on the computer. This is required for operation of CCPlay FilePro.

## **3 CCPlay FilePro Operation**

#### **3.1 Workflow**

CCPlay FilePro is a tool that will encode data from an existing caption data file into a video file. The tool is also capable of legalizing/re-timing captions already embedded in a video file (Server only). The output is a video file of the same format with both 608 and 708 captions included (when applicable). This file is then suitable for ingest or playout using any system that supports SMPTE standards for preservation of file-based closed captioning and ancillary data. CCPlay FilePro is also capable of converting caption files to different formats and extracting embedded captions from video files to various caption file formats.

#### **3.2 Supported Video File Types**

#### **MPEG-2**

MPEG-2 files are valid for encoding with this tool. MPEG-2 video streams should be comprised of a Transport Stream that contains a single video elementary stream and one or more audio streams. CCPlay FilePro produces MPEG-2 files that are CableLabs compliant. Most CableLabs compliance errors in the input file will be fixed, such as broken PCR's, packet counter discontinuity, misaligned PES packet starts, and many more.

#### **H.264/MPEG-4 AVC**

AVC (H.264/MPEG-4) streams in a Transport Stream are valid for encoding with this tool. CCPlay FilePro will produce a CableLabs compliant output Transport Stream.

#### **MXF**

MXF files that are self-contained and conform to Operational Pattern 1a, such as **XDCAM** and **Omneon OP1a** (internal) files, are valid for encoding with this tool. The MXF files can use any video codec (MPEG-2, D-10/IMX, DVCPro, AVC-Intra, etc.) because CCPlay FilePro encodes the closed captions and other data into a separate **SMPTE 436M Ancillary** **Data Track**. CCPlay FilePro can also encode captions into the custom track used by legacy **Quantel** products for this purpose.

#### **AS-02 Bundle**

AS-02 bundles are valid for encoding with this tool. If the AS-02 bundle already has an essence component file with a **SMPTE 436M Ancillay Data Track**, then CCPlay FilePro will encode the closed captions and other data directly into this essence component file. Otherwise, CCPlay FilePro will create a new essence component file with a SMPTE 436M Ancillary Data Track and add it to the bundle.

#### **GXF**

General Exchange Format-2 (GXF) is supported for encoding with FilePro. Captions, XDS and AFD will be encoded in embedded ancillary media packets within this format.

#### **MOV/MP4 Quicktime**

FilePro supports the embedding of caption tracks in MOV/MP4 Quicktime formatted files. The user has the option to embed for **iOS/iTunes/Quicktime** support or **Final Cut Pro** import.

FilePro Server users also have the ability to create a caption track using SEI User Data captions embedded in the video track.

#### **3.3 Supported Input Caption File Types**

The following caption file types are supported for encoding:

- Basic Subtitle (.txt)
- Captions, Inc. (.cin)
- Cheetah 2.2 (.cap)
- Cheetah ASCII (.asc)
- CPC DOS (.cpc)
- CPC WIN CapMaker Plus (.cap)
- EEG Caption File (.ecf)
- EEG Simple or "Dot Number" Files (.0, .1, .2, ...)
- NCI (.ted, .cap, .flc)
- Scenarist (.scc)
- SoftNI (.sub)
- Softitler (.txt)
- SubRip (.srt)
- Vitac VCAPS (.vcc, .vci, .vcp)
- WGBH NCAM (.tds)

Basic Subtitle formats are files conforming to the following conventions:

- 1. ASCII time codes.
- 2. Time code format is HH:MM:SS:FF or HH:MM:SS.FF.
- 3. No non-printing characters found in a record between time code and caption text.
- 4. Windows Latin 1 character set encoding. DOS character set not supported.

### **3.4 Supported Output Caption File Types**

- Advanced Authoring Format (.aaf)
- EEG Caption File (.ecf)
- MOV Quicktime File w/ Caption Track (.mov)
- Scenarist (.scc)
- SAMI File (.smi)
- SubRip File .srt
- SMPTE Timed Text (.xml)

#### **3.5 Starting Application**

The CCPlay FilePro application can be started by double clicking the **Desktop** shortcut or the **Start Menu** shortcut, found in the **EEG** folder.

#### **3.6 Main Window**

The main window of the CCPlay FilePro application is displayed in Figure 4. The menu is located at the top of the window and will be discussed in more detail in Section 3.6.1. The left panel of the application is the **File Queue** panel and will be where video files are queued for encoding. The **File Queue** will be further explained in Section 3.6.2. The right panel of the application is for **File Encoding Settings**. A description of these settings will be presented in Section 3.7.

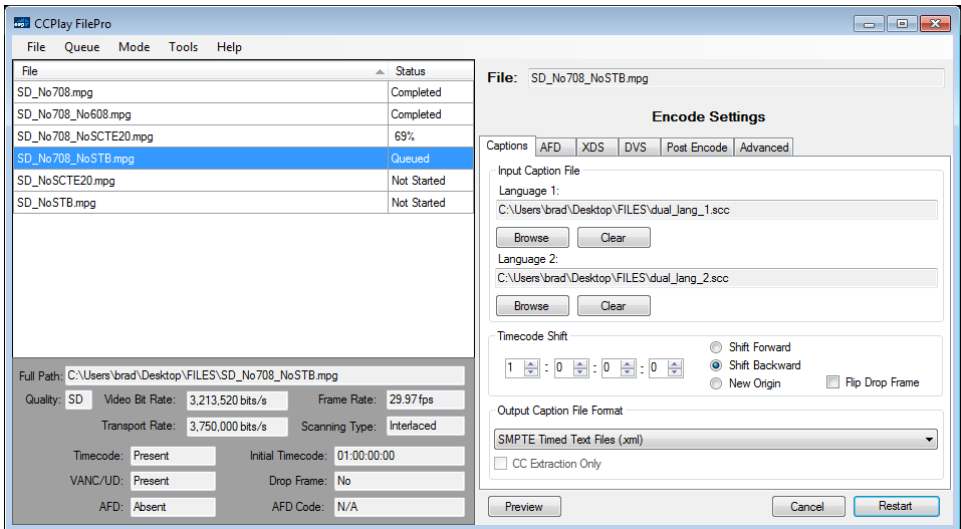

Figure 4: Main Window

#### **3.6.1 Menu**

#### **File Menu**

- **Add File(s)** Add a file or group of files to the encoding queue. Files of unsupported types will not be added.
- **Add Folder** Add an entire folder to the encoding queue. Files of unsupported types will not be added.
- **Add Batch Job** Adds a batch job to the encoding queue.
- **Exit** Exit the application.

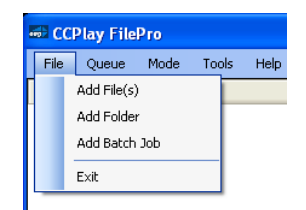

Figure 5: File Menu

#### **Queue Menu**

- **Start Encoding** Starts encoding the file selected in the File Queue.
- **Open File in Player** Opens the encoded file in its associated external player (if the file exists).
- **Open Output Folder** Opens the output folder. This folder is set in the Preferences as described in Section 3.12.
- **Cancel** Cancels encoding of the currently selected file in the File Queue.
- **Remove** Removes the currently selected file from the File Queue.
- **Remove All** Removes all of the files in the File Queue.
- **Clear Finished** Clears any files in the file queue that are finished, cancelled or failed.

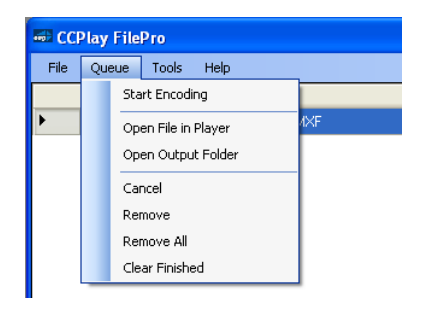

Figure 6: Queue Menu

#### **Mode Menu**

- **Normal** Normal encoding mode.
- **Omneon** Omneon server remote file encoding mode.

#### **Tools Menu**

• **Preferences** Opens the Preferences window.

#### **Help Menu**

• **About** Opens the About window.

#### **3.6.2 File Queue**

The **File Queue** is located on the left side of the Main Window. Files can be added here by going to **File->Add File(s)** or **File->Add Folder**. Files can also be dragged and dropped onto the queue. Files of unsupported types will not be added to the queue, and an error message will be displayed.

Once added to the queue, the **File Encoder Settings** should be set, as described in Section 3.7. Operations such as **Start Encoding**, **Cancel File**, **Remove File**, **Open Output Folder** and more can be accessed by right clicking a file in the queue, or by using the the Queue Menu as explained in Section 3.6.1.

Each row in the **File Queue** contains 2 columns: The first column for the input file name and the second column for the current status of the file. Files can have the following status:

- **Not Started** Encoding has not been started for this file.
- **Queued** Encoding has been started by clicking **Start Encoding** with the file selected and it has been added to the end of the queue. It will be encoded after all encoding jobs ahead of it have completed.
- **Percentage xx%** The file is encoding and the percentage represents the encoding progress.
- **Finished** The file successfully finished encoding.
- **Failed** The file failed to finish encoding.
- **Cancelled** Encoding of the file was cancelled by the user.

Files will remain in the queue until they are removed or the application exits. Files can be cancelled and/or removed one by one, or they can all be removed at once. Finished files (finished, cancelled, failed) can be cleared by clicking **Remove Finished** from the right-click menu or the **Queue Menu**.

#### **3.6.3 Encode Settings**

Encode Settings will be discussed in detail in 3.7.

#### **3.6.4 File Info**

Upon adding or selecting a file in the File Queue corresponding file information will be displayed as shown in Figure 7. Most fields are only applicable to video files.

| Full Path: H:\Documents and Settings\Brad\Desktop\SD_No708_NoSCTE20.mpg |                 |                  |                  |                   |             |            |  |  |
|-------------------------------------------------------------------------|-----------------|------------------|------------------|-------------------|-------------|------------|--|--|
| Quality: SD                                                             | Video Bit Rate: |                  | 3.125.120 bits/s |                   | Frame Rate: | 29.97 fps  |  |  |
| Transport Rate:                                                         |                 | 3.750.000 bits/s |                  | Scanning Type:    |             | Interlaced |  |  |
| Timecode:                                                               | Present         |                  |                  | Initial Timecode: | 00:00:00:00 |            |  |  |
| VANC/UD:                                                                | Absent          |                  | Drop Frame:      |                   | l No        |            |  |  |
| AFD:                                                                    | Absent          |                  | AFD Code:        |                   | IN/A        |            |  |  |

Figure 7: File Info

#### **Full Path**

The full path to the input file in the queue.

#### **Quality**

Specifies the video quality, SD or HD.

#### **Video Bit Rate**

Bit rate of the video stream.

#### **Transport Rate**

Bit rate of the MPEG-2 transport stream (only applicable for MPEG-2 and MPEG-2/H.264 AVC files).

#### **Frame Rate**

Video frame rate in frames per second (fps).

#### **Timecode**

Indicates the presence of embedded video timecode (GOP timecode for MPEG-2).

#### **Initial Timecode**

Indicates the initial embedded video timecode, if any. Useful when determining if captions to be encoded must be shifted forward or backward.

#### **VANC/UD Present**

Indicates the presence of VANC or user data in the video file. This does not necessarily indicate the presence of fully formed caption data.

#### **Drop Frame**

Specifies the drop frame timing of the video file.

#### **AFD**

Indicates presence of AFD in the video file.

#### **AFD Code**

Indicates the embedded AFD code, if any.

#### **3.7 Video File Encoder Settings**

#### **3.7.1 Captions**

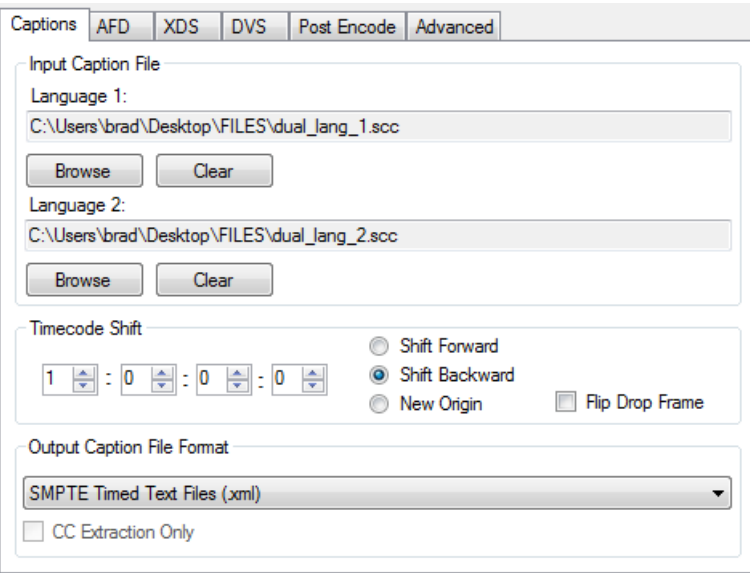

Figure 8: Caption Settings Tab

#### **Input Caption File**

A caption file should be selected for each encode job, as shown in Figure 9. Supported input caption file types are listed in Section 3.3.

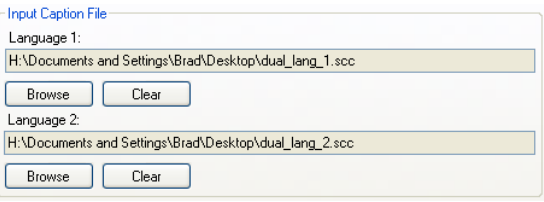

Figure 9: Language 1 Input File Selection

#### **Timecode Shift**

A **Timecode Shift** can be used if the encoded captions are not lining up with the video, or if there is a known timecode offset in the caption file. Select the shift increment from the SMPTE timecode selector shown in Figure 10. Choose **Shift Forward** if the captions should be shifted forward by the selected increment, and choose **Shift Backward** if they should be shifted backwards.

The checkbox labeled **Flip Drop Frame** can be used to flip the drop frame timing of the caption. When selected, the drop frame timing of the captions being encoded (or already present in the video) will be flipped from drop frame to non-drop frame timing, or vice versa.

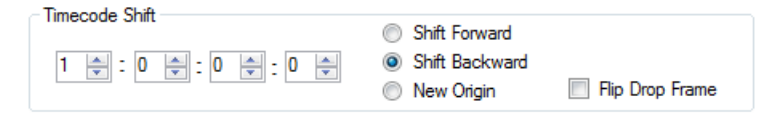

Figure 10: Timecode Shift

#### **Output Caption File**

An optional output caption file can be selected for each encode job, as shown in Figure 11. Just choose an output type from the pull-down menu. Supported output caption file types are listed in Section 3.4.

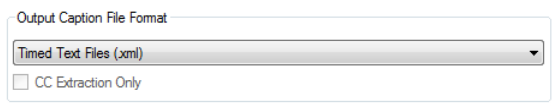

Figure 11: Language 1 Output File Selection

#### **3.7.2 AFD**

Select an AFD code from the drop down menu shown in Figure 12 to insert AFD into the video stream.

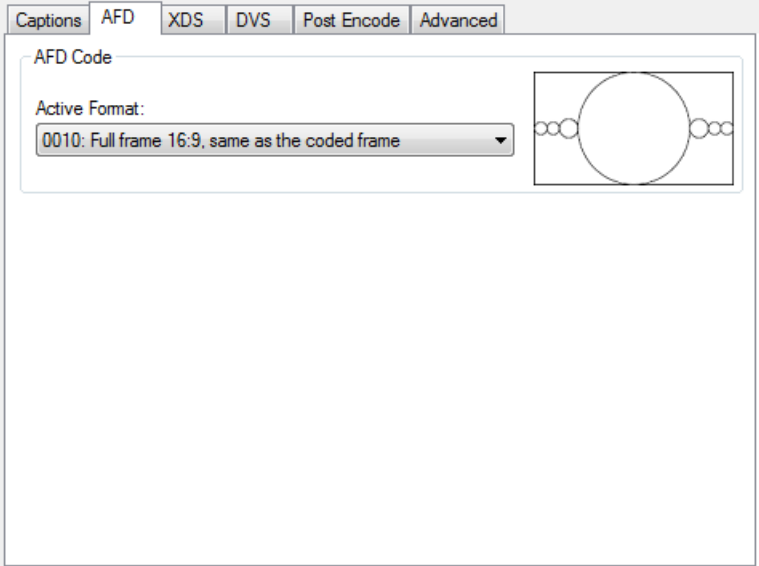

Figure 12: AFD Settings Tab

#### **3.7.3 XDS**

Use this tab to add XDS packets to video stream.

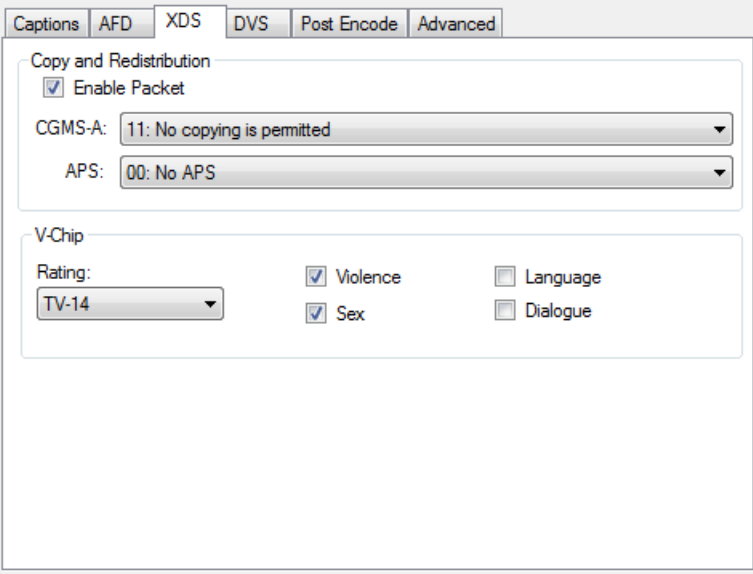

Figure 13: XDS Settings Tab

#### **Copy and Redistribution**

To insert CGMS-A or APS you must check "Enable Packet" as seen in Figure 14. Then select a CGMS-A code and/or APS code. The drop down menus also display the associated bit patterns for the code options.

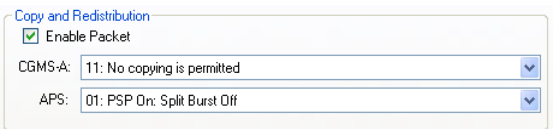

Figure 14: Copy and Redistribution

#### **V-Chip**

To insert V-Chip packets, select a program rating from the dropdown box as shown in Figure 15 below. Some selections will also allow the setting of auxiliary rating bits such as Violence, Sex, Language and Dialogue.

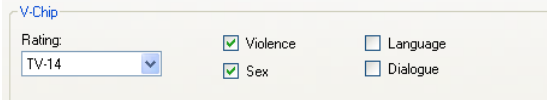

Figure 15: V-Chip

#### **3.7.4 DVS**

Select a WAV file with descriptive video services (DVS) as shown in Figure 16 to insert DVS into the video.

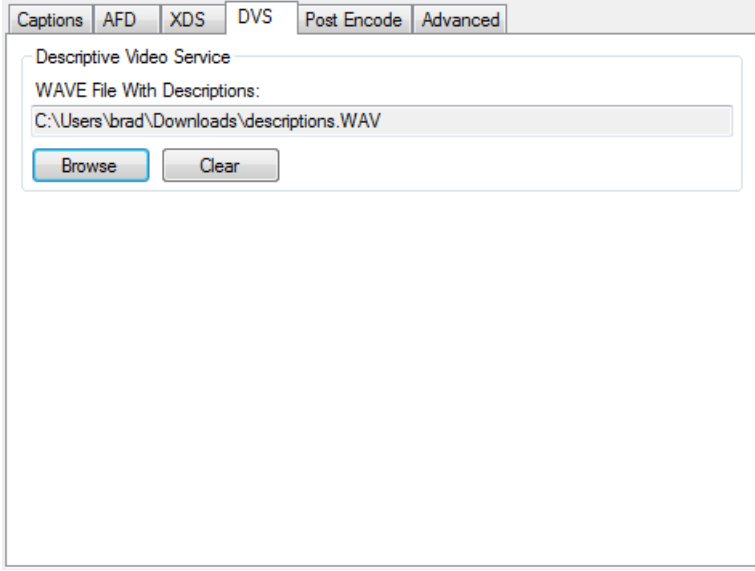

Figure 16: DVS Settings Tab

#### **3.7.5 Post Encode**

Use this tab to modify the post-encode file action. The **Output Folder** can be changed, as shown below in Figure 17. An **Output filename suffix** can be entered here or left blank if desired. The user can force the creation of sub-folders for each job by selecting **Create separate sub-folder for output files**. The user can also turn on/off the human readable caption logs by selecting **Create CC logs (.s1/.s2)**.

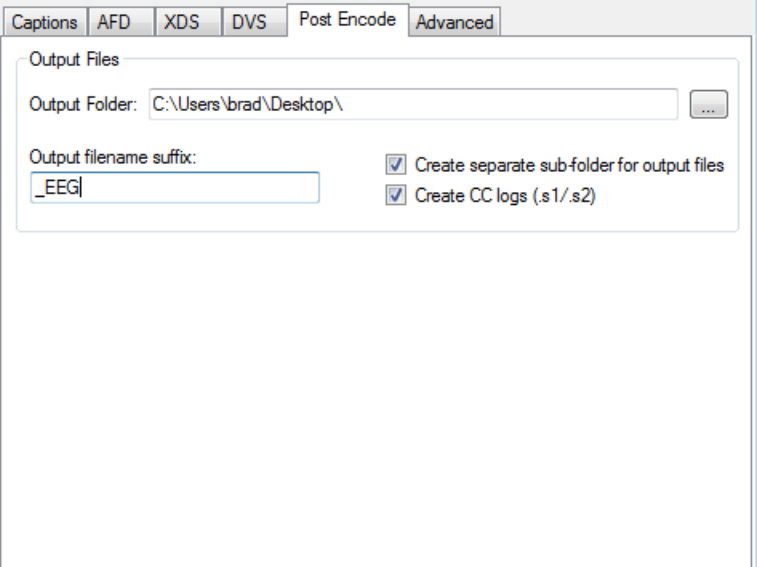

Figure 17: Post Encode Settings Tab

#### **3.7.6 Advanced Settings**

Use this tab to modify any advanced settings. Advanced settings include **Advanced MXF Settings**, **Advanced Timed Text Settings**, **Upstream Services** and **Quicktime/MP4 Settings**.

**Advanced MXF Settings** allows the user to select the location for MXF caption insertion. Options include Default, SMPTE 436M Ancillary Data and TrackQuantel Closed Caption Data Track.

**Advanced Timed Text Settings** allows the user to select Timed Text export options such as timecode formatting and inclusion of 608 tunneling data.

**Upstream Services** provides a mechanism for blocking upstream services such as service 1 captions, service 1 text, services 2 captions, service 2 text and XDS.

**Quicktime/MP4 Settings** allows the user to select the inserted caption format based on the target application. The options are iOS/iTunes/Quicktime and Final Cut Pro.

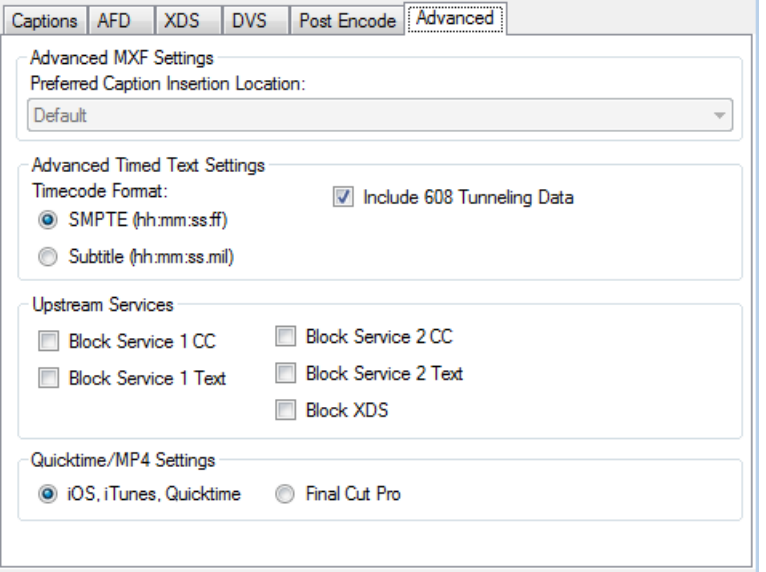

Figure 18: Advanced Settings Tab

#### **3.8 Encoding Video Files**

#### **3.8.1 Normal Mode Encoding**

Closed captions, AFD and XDS can be encoded into a video file using CCPlay FilePro. To encode this metadata into a video file:

- 1. Add the video file to the **File Queue**
- 2. Set the encode properties such as input caption file, AFD and XDS code as described in Section 3.7
- 3. Start the encoding job by clicking **Start Encoding**

Encoding jobs can be cancelled at any time.

Note: FilePro Server users can legalize video files with embedded captions by omitting the input caption file(s). FilePro Server users can also re-time video files with embedded captions by omitting the input caption file(s) and adding a timecode shift (or flip drop frame).

#### **3.8.2 Omneon Mode Encoding**

In order to encode captions into an MXF file on a remote Omneon server the user must first select textbfMode->Omneon from the drop down menu. Once the remote file is selected, just follow the instructions in the previous Section 3.8.1 to start an encode job.

#### **3.9 Recording Captions**

Captions can be extracted from a video file and output into any of the output file caption types listed in 3.4.

To initiate a caption record:

- Add a video file to the **File Queue**
- Select an output caption file type and destination
- Start the recording job by clicking **Start Encoding**

Note: A timecode shift can be applied to a recorded caption file.

#### **3.10 Converting Caption Files**

In addition to video file encoding, CCPlay FilePro can also convert any of the caption file formats listed in Section 3.3 to any of the caption file formats listed in Section 3.4.

To convert a caption file to a different format:

- 1. Add the caption file to the **File Queue**
- 2. Choose the output caption file format
- 3. Start the conversion job by clicking **Start Encoding**

#### **3.11 Output Files**

All CCPlay FilePro encode processes will output the following files:

- 1. CableLabs compliant MPEG-2 video file or MXF video file, with inserted captions and/or AFD code
- 2. Service 1 caption text log
- 3. Service 1 caption file (Optional)

Caption text logs and caption files are only created when applicable (i.e. there are captions present in source file or captions are being inserted).

If a failure is encountered in parsing/encoding an input file then a failure file will also be created, in addition to the files mentioned above. The output files will be discussed in more detail in the following sections.

#### **3.11.1 Video File**

An output video file will be created in the output directory, which can be assigned as described in Section 3.12. The output file will have the naming convention "inputfilename\_EEG.extension" by default. The output filename prefix is configurable per job and the default can be changed in the Preferences.

#### **3.11.2 Caption Text Log**

A closed caption text log is created for Service 1 and 2 captions. This file provides a timestamped, human-readable text formatted version of the captions encoded/extracted. The naming convention for this file is "inputfilename EEG.s1". This file will only be created if there are captions present in the source file or captions are being inserted from a file.

#### **3.11.3 Caption File (Optional)**

A caption file format may be selected as an additional output. Supported caption output file types are listed in 3.4.

#### **3.11.4 Failure File**

A failure file is created in the event that a given file cannot be successfully encoded. This could indicate an invalid Transport Stream in the video file (MPEG-2), a broken file, or other processing errors. The failure file will have the filename format of "inputfilename\_EEG.failure". All files from failed jobs will be placed in a "Failed" sub-folder of the output folder.

In the event of an unexpected failure, you may email the EEG support team (support@eegent.com), attaching the failure file for reference. You may be provided with instructions for uploading the full video file to a secure server for further analysis.

# **DEL** Preferences  $\overline{\phantom{a}}$   $\overline{\phantom{a}}$   $\overline{\phantom{a}}$   $\overline{\phantom{a}}$ Watch Folders | Web Service | Application | Server Control Center -<br>Default Post Encode Settings Output Folder:  $\overline{C}$ ا پيدا Output filename suffix: Create separate sub-folder for output files TV Create CC logs (s1/s2) EEG Apply Cancel

#### **3.12 Preferences**

Figure 19: Preferences Window

The **Preferences** window can be accessed by going to **Tools->Preferences**. The following Application Settings can be changed here:

- **Output Folder** The folder where the output files are placed. Output files are explained in Section 3.11.
- **Output filename suffix** The suffix to append to the output filenames (i.e. \_EEG). This field can be left blank.
- **Create separate sub-folder for output files** If selected the output files for each job will be placed in a new sub-folder within the main Output Folder.
- **Create CC logs (.s1/.s2)** If selected each job will output human readable caption logs as described in Section 3.11.2.

Watch Folder Settings can also be changed from the Preferences window. However, Watch Folders and Profiles are only applicable for FilePro Server users. FilePro Server settings and Watch Folder configurations are discussed in detail in Section 5.

#### **3.13 Performance**

CCPlay FilePro encodes at a rate of 10 times realtime performance or more for HD files and much quicker for SD files. Performance may vary based on several factors such as the processor speed, available RAM, disk I/O latency and the compression level of the files. The performance figures stated in this section are intended to be used as a guideline for estimating encoding throughput.

## **4 CCPlay FilePro CR (caption record only)**

#### **4.1 Overview**

CCPlay FilePro CR is a stripped down version of FilePro. It shares the same user interface however, caption recording and conversion are the only features enabled. FilePro CR allows the user to add a video or caption file to the queue and then select an output caption file. All other encoding features will be grayed out and inaccessible. If you have a copy of FilePro CR and wish to utilize the wide range of encoding features, please contact our Sales team (sales@eegent.com) for purchase information.

## **5 CCPlay FilePro Server**

#### **5.1 Overview**

CCPlay FilePro Server is a watch folder extension to the standard FilePro application. Watch folders can be configured using the FilePro application preferences. FilePro operations such as caption encoding, caption extraction and caption file conversion can be carried out by dropping corresponding files into the pre-configured watch folders. The following sections will explain watch folder configuration in detail.

#### **5.2 Watch Profiles**

Watch folders can be configured via the Preferences window in the FilePro application which can be accessed by selecting **Tools->Preferences**. To setup a watch folder a **Watch Profile** must be created. To add or remove a Watch Profile click the "+" or "-" in the lower right hand corner of the **Watch Folders** box. Upon clicking "+" an "Add Watch Folder" dialog will appear as seen in Figure 20. Enter a name for the new Watch Profile and click "OK".

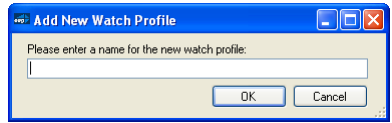

Figure 20: Add Watch Folder

#### **5.3 Watch Settings**

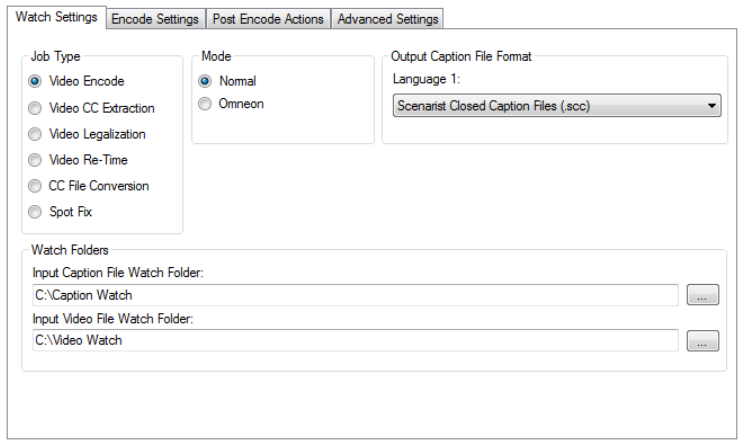

Figure 21: Watch Settings

#### **5.3.1 Job Type**

Upon creation of a new Watch Profile it must be configured based on the user's intended operation (i.e. **Job Type**) for these folders. Three different **Job Types** can be selected: **Video Encode**, **Video CC Extraction**, **Video Legalization**, **Video Re-Time** and **CC File Conversion**.

The Video Encode Job Type should be selected if caption encoding is desired. The Video CC Extraction Job Type should be selected if caption extraction to file is desired. Video Legalization should be used for legalizating a file with embedded captions. Video Re-Time can be used to re-time or shift the timing of a file with embedded captions. The Caption File Conversion Job Type should be selected if caption file conversion is desired.

#### **5.3.2 Mode**

The Mode settings refer to the operational mode of encoding. **Normal** mode should be used in most cases. If in-place encoding of video files directly on an Omneon server is desired then **Omneon** mode should be selected. Note that the only Job Type available in Omneon mode is Video Encode.

#### **5.3.3 Output Caption File Format**

Select an output caption file to be created with each Video Encode, Video CC Extraction or CC File Conversion job, or leave as "None".

#### **5.3.4 Watch Folder**

Select an **Input Caption File Watch Folder** and **Input Video File Watch Folder** (when applicable). Corresponding files will be dropped in these folders to trigger jobs. These folders can be the same.

#### **5.4 Encode Settings**

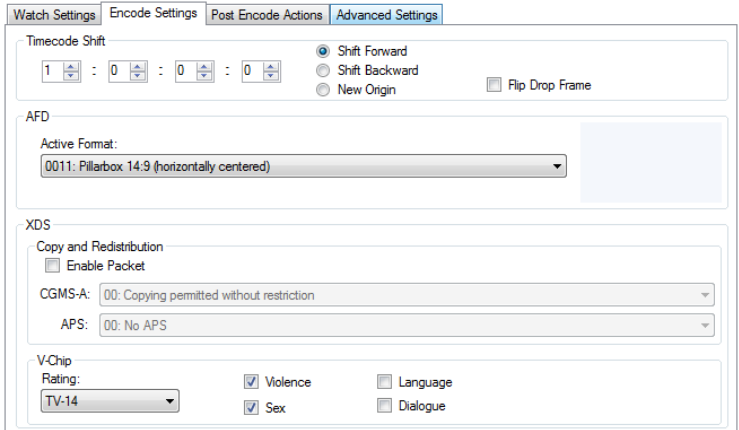

Figure 22: Encode Settings

#### **5.4.1 Timecode Shift**

Select a forward or backward time shift for captions being encoded, and/or flip drop-frame timing.

#### **5.4.2 AFD**

Select an Active Format to encode in the video file.

#### **5.4.3 XDS**

Select XDS messages to encode in the video file.

#### **5.5 Post Encode Actions**

| Watch Settings   Encode Settings   Post Encode Actions   Advanced Settings |  |           |                         |  |  |  |  |
|----------------------------------------------------------------------------|--|-----------|-------------------------|--|--|--|--|
| <b>Output Files</b>                                                        |  |           |                         |  |  |  |  |
| Output Folder:                                                             |  |           | Output filename suffix: |  |  |  |  |
| C:\Users\brad\Documents                                                    |  | $\ddotsc$ | EEG                     |  |  |  |  |
| V Create sub-folder for each job V Create CC logs (s1/s2)                  |  |           |                         |  |  |  |  |
| <b>Input Caption File</b>                                                  |  |           |                         |  |  |  |  |
| O Move to output folder                                                    |  |           |                         |  |  |  |  |
| Move to:                                                                   |  |           | $\sim$                  |  |  |  |  |
| Add suffix:                                                                |  |           |                         |  |  |  |  |
| No action                                                                  |  |           |                         |  |  |  |  |
| <b>Input Video File</b>                                                    |  |           |                         |  |  |  |  |
| Move to output folder                                                      |  |           |                         |  |  |  |  |
| Move to:                                                                   |  |           | $\sim$                  |  |  |  |  |
| Add suffix:                                                                |  |           |                         |  |  |  |  |
| Set Omneon Media Property (Omneon Mode Only)                               |  |           |                         |  |  |  |  |
| No action<br>$\odot$                                                       |  |           |                         |  |  |  |  |

Figure 23: Post Encode Settings

#### **5.5.1 Output Files**

**Output Folder** This folder is the destination for any output files.

**Output filename suffix** This suffix will be appended to the end of any output filename, before the file extension, in order to differentiate the output files from input files. The default value is "\_EEG" but any string can be entered here.

**Separate output folders for each job in output folder** With this option selected the output video file with stitched captions, along with the output caption file (if selected) and any log files will be put in a separate folder in the output folder. This option can be used to keep the output folder organized and easier to maintain.

#### **5.5.2 Input Caption File**

There are 4 post-encode options for the input caption file:

• **Move to output folder** Move the input caption file to the output folder

- **Move to:** Move the input caption file to a custom folder which must be assigned
- **Add suffix:** Add an assignable suffix to the input caption filename
- **No action** Leave the input caption file in place

#### **5.5.3 Input Video File**

There are 4 post-encode options for the input video file:

- **Move to output folder** Move the input video file to the output folder
- **Move to:** Move the input video file to a custom folder which must be assigned
- **Add suffix:** Add an assignable suffix to the input video filename
- **No action** Leave the input video file in place

#### **5.6 Advanced Settings**

Use this tab to modify any advanced settings. Advanced settings include **Advanced MXF Settings**, **Advanced Timed Text Settings**, **Upstream Services** and **Quicktime/MP4 Settings**.

**Advanced MXF Settings** allows the user to select the location for MXF caption insertion. Options include Default, SMPTE 436M Ancillary Data and TrackQuantel Closed Caption Data Track.

**Advanced Timed Text Settings** allows the user to select Timed Text export options such as timecode formatting and inclusion of 608 tunneling data.

**Upstream Services** provides a mechanism for blocking upstream services such as service 1 captions, service 1 text, services 2 captions, service 2 text and XDS.

**Quicktime/MP4 Settings** allows the user to select the inserted caption format based on the target application. The options are iOS/iTunes/Quicktime and Final Cut Pro.

```
Watch Settings | Encode Settings | Post Encode Actions | Advanced Settings
```
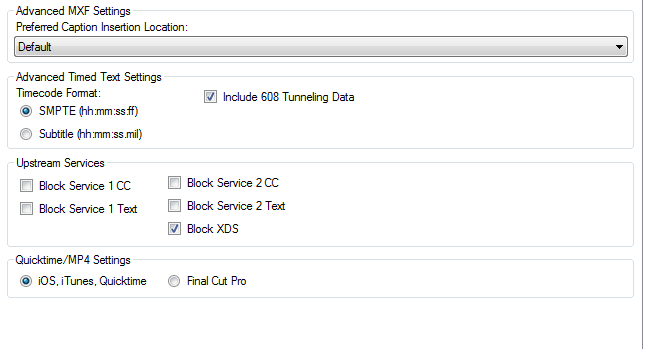

Figure 24: Advanced Settings

#### **5.7 Operation**

Once Watch Profiles are configured, jobs such as Video Encode, Video CC Extraction and Caption File Conversion can easily be automated. Initiating a Video Encode job is accomplished by dropping a video file into the **Input Video File Watch Folder** and corresponding caption file with the same file prefix (i.e. test.mpg and test.scc) into the **Input Caption File Watch Folder** (assuming the folder's Job Type is Video Encode). This will automatically trigger a caption encode job. Upon completion of the encode job the output files can be found in the specified output watch folder (or in a separate folder inside that folder if the separate output folder option is selected). The original video and caption files will be moved to this directory as well.

In the case of a Video CC Extraction job, the video file can be dropped in the **Input Video File Watch Folder**. Upon completion of the job the output caption file and log files will be placed in the output watch folder.

For a Caption File Conversion job, the caption file can be dropped in the **Input Caption File Watch Folder**. The output caption file will be created in the output watch folder.

In all cases, the **Post-Encode Actions** (as defined in Sections 5.5.2 and 5.5.3) will be applied to the input files.